# **Back In Stock Notifications**

#### Overview

The 'Notify Me' functionality lets users request an email when a currently out of stock product becomes available. It displays in the cart.

#### On this page:

- Overview
- Step-by-step guide
  - o 1. Add the Widgets
  - 2. Create & Assign the Email Template
- Additional Information
- Related help
  - Related widgets

# **Customer Experience**

1. In the Shopping Cart, the user clicks the 'Notify Me' button for an out of stock product.

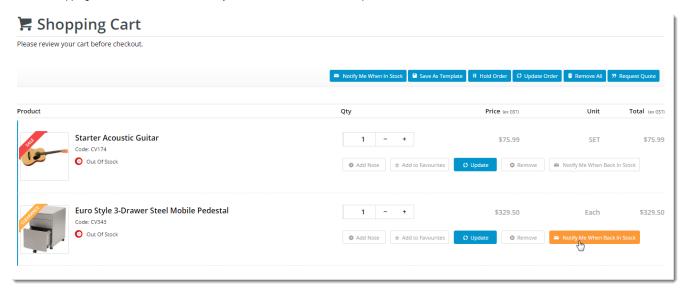

2. In the popup, they enter their email address.

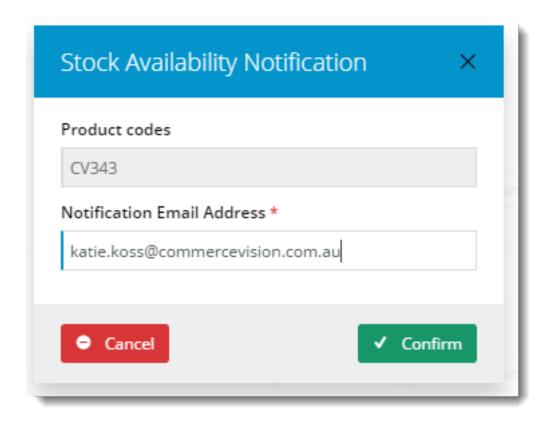

- 3. When this notification request has been confirmed, the product is automatically removed from the cart.
- 4. A scheduled task regularly checks stock availability against notification requests. When the product becomes available, the notification email is sent

## Step-by-step guide

### 1. Add the Widgets

#### **Shopping Cart:**

- 1. In the CMS, go to Content Content Pages and Templates.
- 2. Select the Checkout Cart.

3. Click Edit button.

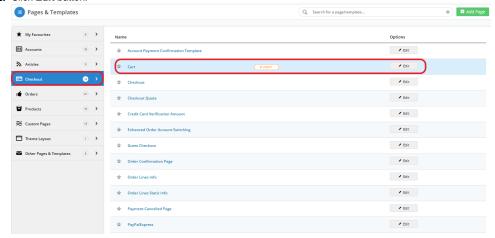

 Click Add Widget in any zone (for example Zone Header Right). The feature will behave the same regardless of zone placement.

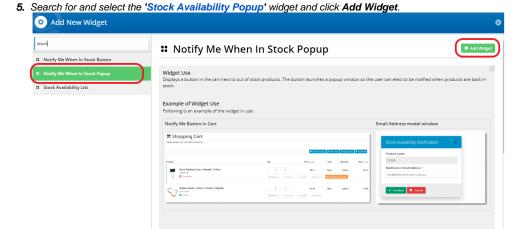

- 6. Click Edit to configure options.
- 7. Update messages (optional) and click Save.
- 8. Still in the Cart template, locate the Order Lines widget and click Edit.

Where can the Widget be placed?

9. Toggle ON the option "Show 'Notify Me When In Stock' button". Order Lines Personalisation Titles Notifications Use Hyperlink on Image? Buttons Show Unit Description? Prompts Show Discount? Tooltips Click and Collect 1 Increase Quantities In Pack Qty? Sorting Show Favourites Button? Common Options Remove Line After Adding to Favourites? Show Sorter? Show 'Notify Me When In Stock' button? Show Note Field? Show Cost Centre Field? ⊗ Cancel ✓ Save

- 10. Edit the Notify Me button label (on the 'Buttons' tab) if required.
- 11. Click Save.

### 2. Create & Assign the Email Template

1. Go to Content Content Emails.

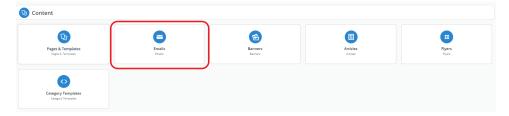

- 2. Choose Misc Srock Availability Notify.
- 3. Click Edit button.
- 4. Search for the widget name Stock Availability Notify Message.
- 5. Click Edit button.

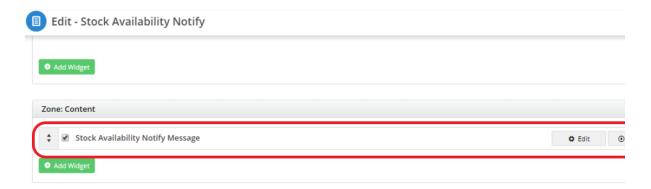

6. Under the General Options, you may start working with your text template on the Sub Header Text section.

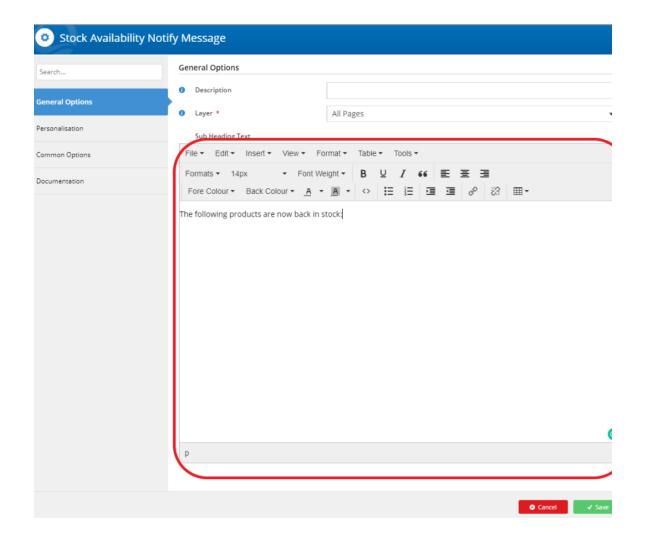

#### Additional Information

For best practice configuration – back in stock notifications are best used on the product detail page. In most cases we will not add these to the Product List item zoned as this can interfere with a customer's usual browsing behaviour and the click through rate of the product. If the customer is alerted of the back in stock notification or out of stock condition of an item they are less likely to click through to the product to find out more about the item.

If this happens, from an analytics perspective it makes it very hard to understand the demand of an item and if higher SOH values would lead to increased sales or not. --

| Minimum Version Requirements | 4.13     |
|------------------------------|----------|
| Prerequisites                |          |
| Self Configurable            | Yes      |
| Business Function            | Ordering |
| BPD Only?                    | Yes      |
| B2B/B2C/Both                 | Both     |
| Third Party Costs            | n/a      |

# Related help

- Favourites and Prior Purchases on Product page
  Web Category and Product maintenance in PRONTO
  Add Product to Categories in Product Maintenance
  Maintain Product Category in Category Maintenance
  Store Locator Maintenance

# **Related widgets**

- Stock Availability Popup WidgetStock Availability List Widget